# **RS232**

A synchronous communications adapter supporting speeds up to 64,000 bps.

Documentation Edition 5 Adapter Revision 1

#### **Editors**

Craig R. Lee Kathy Sutton

#### **Hardware**

Al Hodges

#### **Software**

Ken Clark

Copyright © 1988-1995 by Barr Systems, Inc. All Rights Reserved.

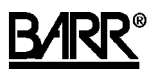

Barr Systems, Inc. P.O. Box 147015 Gainesville, FL 32614-7015

Phone: 800-BARR-SYS 800-227-7797 352-491-3100

Fax: 352-491-3141

Internet: Support@BarrSys.com Web site: www.BarrSys.com FTP site: ftp.BarrSys.com

® and BARR/RJE are trademarks of Barr Systems, Inc. IBM®, IBM Personal Computer™, and Personal Computer AT®, are trademarks of International Business Machines Corp.

# **BARR Preface**

Welcome to a product that offers synchronous communications at speeds of 64 Kbps using an RS232 communications line interface. Follow the step-by-step instructions in this manual to install the RS232 adapter.

- Chapter 1 describes the package contents and system requirements. Review this chapter to be sure you have everything needed before beginning installation.
- Chapter 2 provides detailed instructions for installing the RS232 adapter and SCC1 cable. The adapter is installed in a PC with an ISA or EISA bus.
- Chapter 3 tells you how to enter adapter information in the Barr software.
- Chapter 4 explains how to run the Barr loopback test to verify that the adapter is functioning properly.

## **Barr Technical Support**

Contact Barr Technical Support if you have any questions or problems. When calling Technical Support, please have your adapter serial number and the software version number on hand. When contacting Technical Support via Fax or E-mail, please include the serial number in your correspondence.

You can obtain the adapter serial number from the:

- Adapter box
- Sticker on the adapter edge that is visible from the rear of the PC
- Handwritten label on the back of the adapter

*Notes:*

# **Contents**

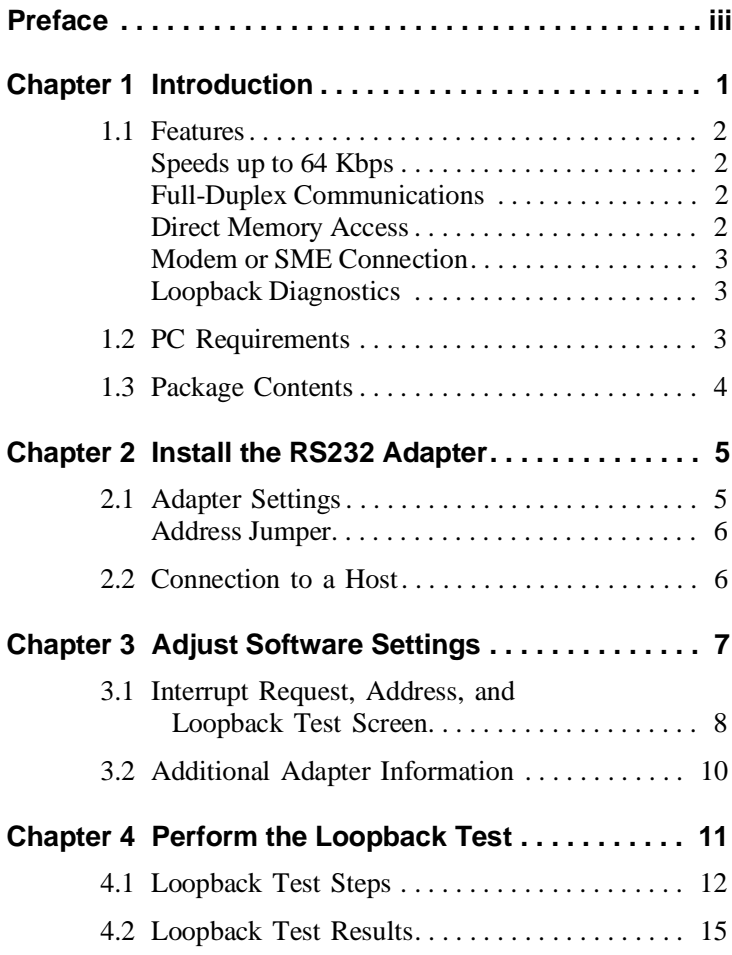

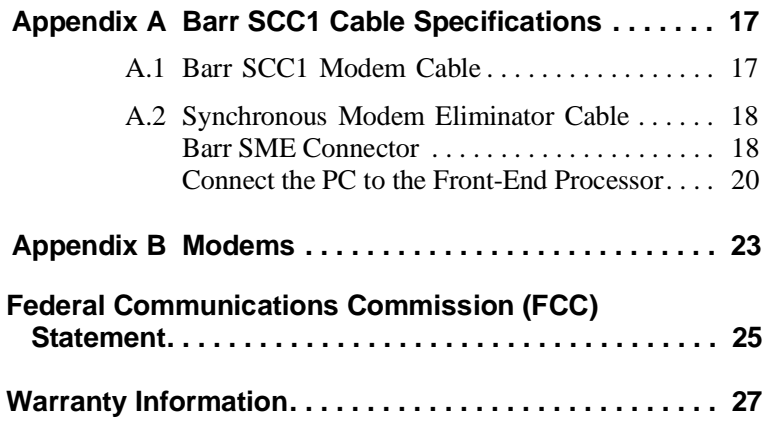

**Chapter**

# **1 Introduction**

The RS232 adapter is an 8-bit synchronous communications adapter. It supports the SDLC, X.25, and Binary Synchronous (BSC) communications protocols at line speeds ranging from 1200 bps to 64,000 bps.

Designed for use with Barr communications software, the RS232 adapter allows the PC to connect to an external synchronous modem via an SCC1 cable. Alternatively, it can connect to a front-end processor via an optional SME connector.

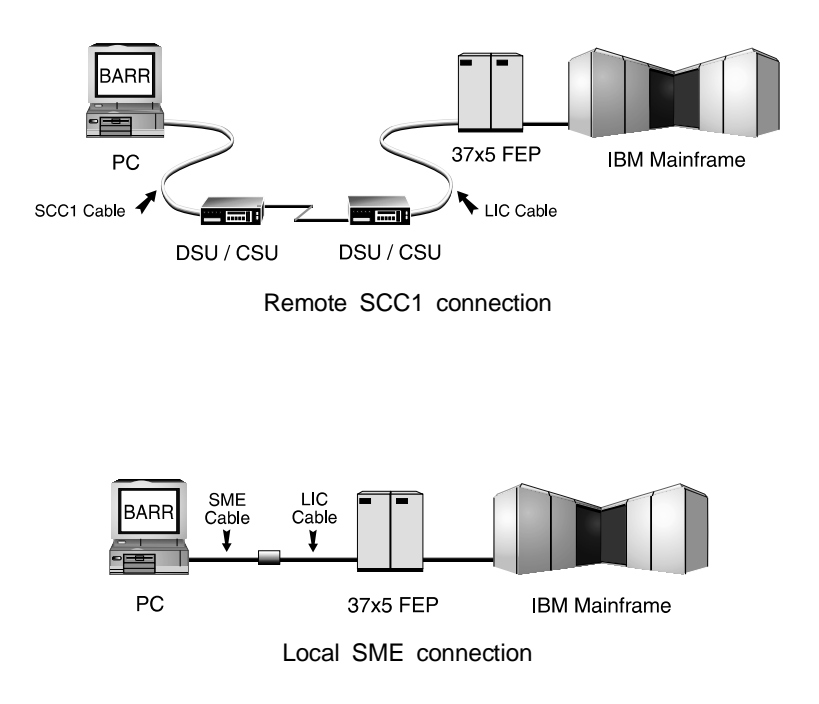

## **1.1 Features**

#### **Speeds up to 64 Kbps**

When the RS232 adapter is used with a 386 or faster processor, data rates up to 64,000 bits per second — at full-duplex or half-duplex — can be achieved. (At speeds greater than 19,200 bps the V.35 interface is commonly used because it provides better electrical noise immunity.)

#### **Full-Duplex Communications**

The RS232 adapter and BARR/RJE software support true full-duplex operation. The original SDLC protocol developed by IBM required that acknowledgments to each frame be sent before additional frames could follow. The VTAM parameter DUPLEX=FULL was used to allow frames to be sent to one device on a multidrop line while simultaneously receiving data from another device. The SDLC protocol later was improved to support simultaneous sending and receiving to a single device. The VTAM parameter for this is DATMODE=FULL.

To this day, very few downstream devices — including SNA gateways and controllers — can support DATMODE=FULL, even though virtually every front-end processor can. In fact, this mode is normally used for mainframe-to-mainframe SDLC links. Independent laboratory testing has demonstrated that DATMODE=FULL operation can actually *double* the amount of bi-directional traffic that can be handled at a given SDLC link speed. Even when most of the SNA traffic is going in one direction, performance can be significantly improved because acknowledgments are transmitted at the same time data is received. BARR/RJE software provides support for the DATMODE=FULL protocol when used with the RS232 adapter.

#### **Direct Memory Access**

The RS232 adapter supports Direct Memory Access (DMA). When DMA is enabled, data is transferred from memory in blocks rather than individual bytes. This greatly enhances performance. Full-duplex operation uses two DMA channels.

#### **Modem or SME Connection**

The RS232 adapter can be attached to either a modem or a front-end processor. Because the adapter provides clock output, it can be directly connected to a front-end processor or to another PC via a synchronous modem eliminator (SME) connector. The SME connector plugs into the SCC1 cable and eliminates the need for a synchronous modem eliminator box.

#### **Loopback Diagnostics**

Barr software can perform comprehensive diagnostic tests on the RS232 adapter. These tests allow you to verify that the adapter is functioning properly. Diagnostic software includes:

- Send/receive tests using the loopback Test plug that is included with the SCC1 cable
- $\blacksquare$  Line signal tests
- Checks for Address and Interrupt Request conflicts

# **1.2 PC Requirements**

The RS232 adapter requires:

- $\blacksquare$  ISA or EISA bus
- An open 8-bit or 16-bit slot for installing the RS232 adapter

# **1.3 Package Contents**

The RS232 adapter box includes:

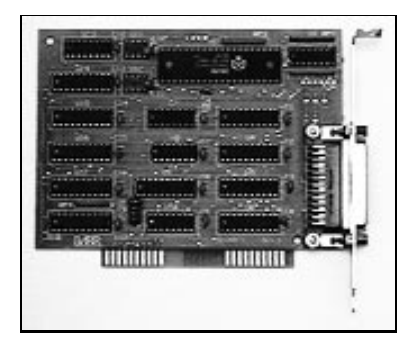

RS232 synchronous communications adapter

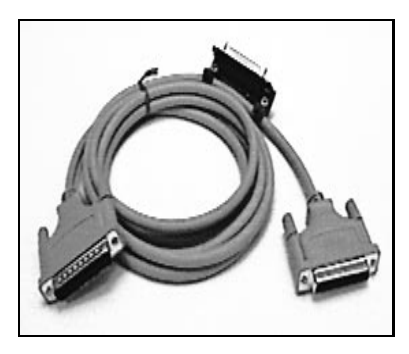

2.5-meter (8-foot) Barr SCC1 cable with Test plug

**Chapter**

# **2 Install the RS232 Adapter**

The RS232 adapter is installed in an open 8-bit or 16-bit slot in your PC, using the same method as any other card. Before inserting the adapter, the Address is selected using a jumper on the adapter.

Once the adapter is installed, it can be connected to a modem using the supplied SCC1 cable. Direct connection to another PC or to a host front-end processor also is possible using a synchronous modem eliminator (SME) connector. Refer to Appendix A for cable specifications. Modems are discussed in Appendix B.

Follow these steps to install the adapter:

- **Step 1** Set the Address jumper (refer to section 2.1).
- **Step 2** Follow the instructions in the PC owner's manual to install an adapter card.

*Caution:* Disconnect your PC and all attached devices from power sources before installing the RS232 adapter.

*Note:* For the PC XT, the RS232 adapter does not function in slot 8 (the slot nearest the fan).

**Step 3** Connect the adapter and modem (refer to section 2.2).

## **2.1 Adapter Settings**

The Address is set both on the adapter and in the software. The Interrupt Request and DMA levels are selected only in the software. Software settings are discussed in Chapter 3.

### **Address Jumper**

Before installing the adapter, identify which addresses are in use by adapters already installed in your PC. If you do not know which device addresses are available, do *not* change the setting of the RS232 adapter. You will find out with certainty whether there is a conflict after initially installing the adapter and booting up your PC.

The Address on the RS232 adapter is selected using a jumper on the top edge of the adapter. The adapter is preset to hexadecimal Address 280 (includes 281-287). Other Address choices are 290, 2A0, and 2B0.

*Note:* Change this setting only if you verify a conflict with other equipment in the PC.

The RS232 adapter only decodes the low 10 address lines. This means that the RS232 will conflict with any other adapter whose low 10 address lines match the RS232 address. The low 10 address lines specify hexadecimal addresses from 0000 to 03FF.

If you have verified an Address conflict with another adapter, move the jumper to one of the other settings. The settings are clearly marked on the adapter.

After you have completed the RS232 adapter installation, you need to check the Address setting in the Barr software to make sure it matches the adapter setting.

# **2.2 Connection to a Host**

Once the adapter is installed in the PC, it can be connected to a modem using the SCC1 cable. Direct connection to another PC or to a host front-end processor also is possible using a synchronous modem eliminator (SME) connector.

Refer to Appendix A for cable specifications and SME installation instructions. Modems are discussed in Appendix B. **Chapter**

# **3 Adjust Software Settings**

The Installation chapters of your Barr software manual completely describe software installation. This chapter covers the additional RS232 adapter parameters you need to specify.

In the Barr software, you need to enter the Interrupt Request level (IRQ), Address, and DMA settings for the adapter.

To run the Barr software, at the DOS prompt enter the Barr software startup command followed by the letter i. For example, for BARR/RJE enter:

#### BARRSNAR i

The sample screens are for BARR/RJE software. If you have a different Barr product, the information on your screen may differ slightly. To reach the software settings, from the Installation Description screen:

```
 Installation Description
RJE Description
Communication Link
Devices and Printers: LPT, COM, NET, SEND, LAN
Print Spool Description
Assign Devices
Monitor and Adapter
Modem Type and Dialing Instructions
Printer Forms
Function Keys
Commands Sent at Startup
Startup Screen Notes
Interrupt Request, Address, and Loopback Test
Tuning Data
Exit and Save Changes
                                         Selection 1+\epsilon
```
➤ Select Interrupt Request, Address, and Loopback Test.

## **3.1 Interrupt Request, Address, and Loopback Test Screen**

 Interrupt Request, Address, and Loopback Test Interrupt request?: IRQ2 Address: 280 Use DMA for communications? Yes DMA request? 1 & 3 Perform loopback test? No Choice +-

The following options are specified:

#### Interrupt request?

Barr software automatically loads the Interrupt Request level. The default value is IRQ2. Other choices are IRQ3, IRQ4, and IRQ5. You probably will not need to change the setting. However, a conflict is not uncommon if you are using a Local Area Network adapter. LAN adapters typically use IRQ2.

*Note:* Change the default setting only if you verify a conflict with other equipment in the PC. IRQ5 is the best alternate setting.

#### Address:

The Address in the software must match the Address jumper setting on the adapter. The default value is 280, both on the adapter and in the software. Other choices are 290, 2A0, and 2B0. (If the software and adapter addresses do not match, the choices displayed on your screen may differ from the ones listed in this manual.)

*Note:* Change the default setting only if you verify a conflict other equipment in the PC.

#### Use DMA for communications?

Direct Memory Access (DMA) is a time-honored way to achieve high transfer rates between memory and a peripheral device. Special hardware implements Direct Memory Access so that the software only has to initiate the transfer of a *block* of memory. Without DMA, software has to process each *byte* of memory.

- Yes Default. Use DMA. At speeds of 19,200 bps or greater, DMA is recommended.
- No DMA is not used. At speeds less than 19,200 bps you may want to disable DMA to avoid possible conflicts with other equipment in the PC.

#### DMA request?

Use of DMA increases performance. The default value of 1 & 3 uses two DMA levels. Other possible settings are DMA level 1 or level 3. Which value you choose depends on your PC type and whether you are using full-duplex or half-duplex communications.

On most PCs, both DMA levels 1 and 3 are available. (On the PC XT, only DMA request 1 is available.) For full-duplex (when DATMODE=FULL is specified in the Communication Link) use DMA request 1 & 3. For half-duplex, use either DMA 1 or 3.

#### Perform loopback test?

The loopback test verifies that the adapter and cable are installed correctly and that the adapter and software settings are correct. This test requires the loopback Test plug that is provided with the SCC1 cable.

No Default. Do not perform the test.

Yes Run this test after hardware and software installation, whenever the settings on this screen are changed, or if a hardware error is suspected. The loopback test performs diagnostics of the synchronous adapter, cable, and modem. Instructions display on the screen for each step. Refer to Chapter 4 for detailed information about the loopback test.

# **3.2 Additional Adapter Information**

When you finish entering the adapter settings on the Interrupt Request, Address, and Loopback Test screen, additional adapter information displays.

If the software and adapter address settings match, this screen confirms the RS232 adapter settings. (The RS232 adapter was previously named BARR/3 adapter.)

```
 Interrupt Request, Address, and Loopback Test
```
The BARR/3 adapter is installed; it will use IRQ2, address 280, and DMA levels 1 and 3.

For BARR/3 adapter set jumper for address 280.

Any key

If the software and adapter address settings do not match, instead you will see suggested settings for several different Barr adapters. The information that displays for the RS232 adapter tells you how to set the adapter jumper to match the Address value you entered on the previous screen.

**Chapter**

# **4 Perform the Loopback Test**

Barr software features the loopback test. This test verifies that the adapter is functioning properly by performing diagnostics of the RS232 synchronous adapter, SCC1 cable, and your modem. The loopback test consists of three phases: Adapter Installation and Settings, All Adapter Functions, and Cable and External Modem.

#### **Phase 1 — Adapter Installation and Settings**

The first phase can be run as is — you do not need the Test plug or a modem connection. This phase verifies that the adapter is installed correctly and that all settings are correct.

#### **Phase 2 — All Adapter Functions**

The second phase requires the Test plug that comes strapped to the modem cable. To run this phase, insert the Test plug into the adapter. Any problem reported in this phase is with the adapter or Test plug.

#### **Phase 3 — Cable and External Modem**

The third phase requires you to set your modem to analog loopback (AL) mode, or local loopback (LL) mode on some modems. Data does not enter the telephone line in this mode. Instead, data loops back into the receive side of the modem.

In this phase the PC sends data:

- through the send side of the Barr adapter,
- $\blacksquare$  into the cable.
- from the cable to the modem, and
- through the send side of the modem.

The data returns:

 $\blacksquare$  through the receive side of the modem,

- $\blacksquare$  from the modem to the cable.
- $\blacksquare$  from the cable into the Barr adapter,
- through the receive side of the Barr adapter, and
- $\blacksquare$  into the PC.

# **4.1 Loopback Test Steps**

Steps for running the loopback test are listed below. Detailed instructions for performing each step follow the list.

**Step 1** At the DOS prompt, run the Barr installation software. For example:

BARRSNAR i

- **Step 2** From the Installation Description screen:
	- ➤ Select Interrupt Request, Address, and Loopback Test.
- **Step 3** From the Interrupt Request, Address, and Loopback Test screen:
	- ➤ Select Perform loopback test? Yes and press [Enter].
	- ▶ Press Enter] to exit the Additional Adapter Information screen.
- **Step 4** Follow the instructions that display on the screen for each step of the loopback test.

### **Step 1**

The loopback test is run using Barr installation software. For more information about Barr installation software, refer to the *Installation* chapter of the Barr software manual.

To run the Barr software, at the DOS prompt enter your software startup command followed by the letter i. For example, for BARR/RJE enter:

BARRSNAR i

### **Step 2**

From the Installation Description screen:

```
 Installation Description
RJE Description
Communication Link
Devices and Printers: LPT, COM, NET, SEND, LAN
Print Spool Description
Assign Devices
Monitor and Adapter
Modem Type and Dialing Instructions
Printer Forms
Function Keys
Commands Sent at Startup
Startup Screen Notes
Interrupt Request, Address, and Loopback Test
Tuning Data
Exit and Save Changes
                                             Selection \uparrow \downarrow \rightarrow \leftarrow
```
➤ Select Interrupt Request, Address, and Loopback Test.

### **Step 3**

The Interrupt Request, Address, and Loopback Test screen displays.

```
 Interrupt Request, Address, and Loopback Test
          Interrupt request? IRQ2
          Address: 280
          Use DMA for communications? Yes
          DMA request? 1 & 3
          Perform loopback test? No
                                               Choice? +-
```
➤ To run the loopback test, at Perform loopback test? select Yes.

When you press **Enter**, additional adapter information displays. The screen shows the IRQ, Address, and DMA settings assigned (refer to section 3.2). Press  $[Enter]$  again to advance to the first screen of the loopback test.

 Loopback Test of Adapter This is a comprehensive test of the synchronous communication adapter, cable, and modem. The test consists of three phases. The first phase makes sure that the adapter is installed correctly, and that all settings are correct. Press any key to begin the test. Any key

### **Step 4**

A different screen displays for each phase of the loopback test. Follow the instructions that display on the screen.

# **4.2 Loopback Test Results**

If the loopback test fails, you need to know which phase failed. Watch the messages on the screen. TEST PASSED or TEST FAILED displays for each phase. Then at the end of the loopback test, a summary message displays. The summary message of TEST PASSED indicates all phases passed. The summary message of TEST FAILED indicates one or more phases failed.

A failure in Phase 1 or Phase 2 most likely indicates a problem with the adapter. Check the following:

- $\blacksquare$  Is the adapter installed correctly? Make sure the adapter is firmly in the slot.
- $\blacksquare$  Is the adapter making a clean connection? Try cleaning the adapter slot connectors with a pencil eraser.
- Is there an Interrupt Request conflict with another adapter? If so, follow the instructions in Chapter 3 to reset the IRQ.
- $\blacksquare$  Is the Address specified in the program the same as the jumper settings on the Barr adapter? If not, follow the instructions in Chapter 3 to change the Address in the software.

A failure in Phase 3 most likely indicates a problem in the cable and/or modem, not in the adapter. Check the following:

- If Is the modem set to analog loopback (AL) mode?
- If Is the modem cable connected correctly?
- $\blacksquare$  If you are not using the supplied Barr cable, does the cable meet the specifications in Appendix A? In particular, standard async modem cables do not work with the RS232 adapter because pins 15 and 17 are not connected.

*Notes:*

**Appendix**

# **A Barr SCC1 Cable Specifications**

Barr Systems provides an SCC1 cable for connecting the RS232 adapter to an external modem. An optional SME Modem Eliminator connector is available for converting the SCC1 cable into a synchronous modem eliminator cable.

# **A.1 Barr SCC1 Modem Cable**

The Barr SCC1 cable is used to connect the RS232 adapter to an external synchronous modem. A 2.5 meter (8-foot) cable is provided. It has a female D25 connector that plugs into the adapter, and a male D25 connector that plugs into the external modem.

*Note:* A standard asynchronous cable does not work with the RS232 adapter because pins 15 and 17 are not connected.

#### **Cable Specifications**

All pins on the supplied cable are connected straight through from the male to the female (D25) connectors. A radio frequency shielding wrap is connected to pin number 1.

Pinouts for D25 connector:

**Pin**

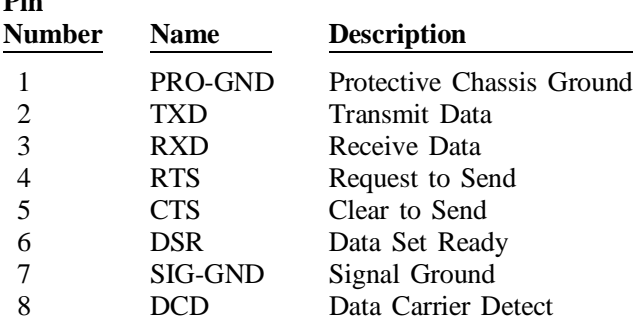

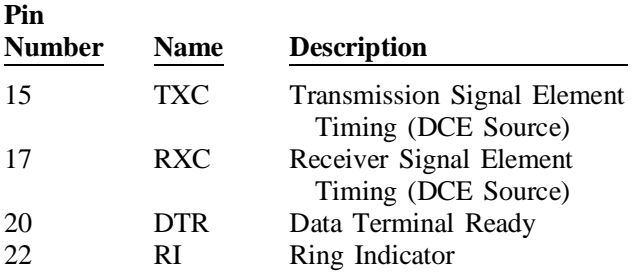

## **A.2 Synchronous Modem Eliminator Cable**

If your PC is located within 30 meters (100 feet) of the mainframe, you can use a synchronous modem eliminator (SME) cable to directly connect the PC to the front-end processor or mainframe communications controller. An SME cable eliminates the need for modems or a modem eliminator box, because the RS232 adapter produces the modem clock signal, and the SME cable is wired to accept the clock signal from the RS232 adapter. However, the front-end processor is still configured for a modem connection.

The RS232 adapter produces a clock signal on pin 24 for transmit and receive timing. This clock is connected to the send and receive clocks (pins 15 and 17) on both the RS232 adapter and the front-end processor.

#### **Barr SME Connector**

An optional Barr Synchronous Modem Eliminator (SME) connector converts your Barr SCC1 cable to an SME cable.

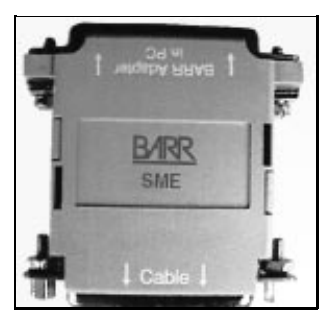

Barr SME connector

The SME connector attaches to the male end of the SCC1 cable, converting it to a female connector. Thus, both ends of the converted SCC1 SME cable have female D25 connectors.

#### **Cable Specifications**

In the cable specifications below, the ends of the converted cable are referred to as PC and Host.

- The end of the SME connector labeled **Barr Adapter in PC** plugs into the RS232 adapter. Thus, it is referred to as the PC connector.
- The other end of the SCC1 cable plugs into a Line Interface Coupler (LIC) cable on the front-end processor and is referred to as the Host connector.

Cable wiring between PC and Host Connectors:

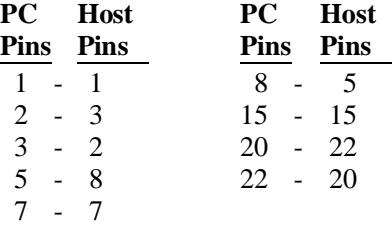

Jumpers within the PC Connector:

Jumpers within the Host Connector:

 4 - 5 6 - 22 15 - 17

### **Connect the PC to the Front-End Processor**

These instructions describe how to connect the RS232 adapter to the front-end processor or mainframe communications controller, using the Barr SCC1 cable and SME connector.

The end of the cable with the SME connector plugs into the PC adapter. The other end connects to a cable extending from the front-end processor's Line Interface Coupler (LIC).

*Note:* Two types of LIC cables are available. One type connects to a modem eliminator box, while the other type connects to a modem. Because the RS232 adapter produces the modem clock signal, you must use the LIC cable that is designed for connecting to a *modem*. Additionally, the front-end processor must be configured for a modem connection.

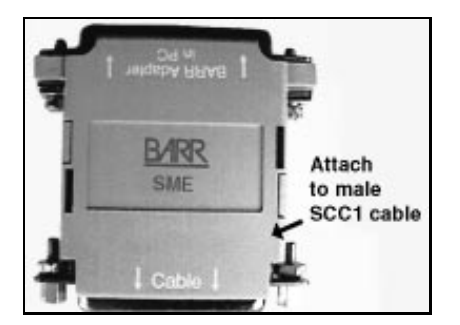

Barr SME connector

**Step 1** One end of the SME connector is labeled **Cable**. Attach this end to the male end of the SCC1 cable.

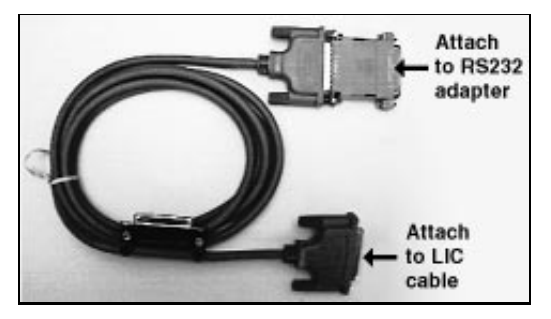

SCC1 cable with SME connector attached

- **Step 2** The other end of the SME connector is labeled **Barr Adapter in PC**. Plug this end into the RS232 adapter.
- **Step 3** Plug the other end of the SCC1 cable into the LIC cable that extends from the front-end processor.
- **Step 4** Finally, set the communications speed in the Barr software.
	- ➤ From the Installation Description screen, select Tuning Data, then select Modem and Line Control.
	- ➤ For Communications speed when using synchronous modem eliminator cable, enter the correct speed.

This parameter is documented in the Tuning Data chapter of your Barr software manual.

*Notes:*

**Appendix**

# **B Modems**

Data transmission between the PC and the central computer is completed through telephone lines. The PC sends signals in digital form to a modem. The modem translates these digital signals to the analog signals transmitted by the telephone lines.

When the PC is transmitting, the modem converts (modulates) the digital signals to the analog signals used by the telephone system. When the PC is receiving, the modem restores (demodulates) the signal to digital form. The word *modem* is derived from *mo*dulate-*dem*odulate.

The modems at each end of the transmission line — the host's modem and the remote PC's modem — operate at the same speed [bits per second (bps)], but must also keep in *step* with one another. Asynchronous and synchronous are the two methods of timing communications. Barr products support synchronous communications and require synchronous modems.

*Asynchronous transmission* communicates with a single character preceded by a start bit and followed by one or two stop bits. Essentially, the transmission message contains one character with no restriction on the length of time between messages. Low-speed terminals use asynchronous transmission (referred to as *start-stop* transmission) to communicate with interactive systems.

*Synchronous transmission* incorporates a clocking mechanism coded in the signal carrier that does not need start bits. Successive characters are sent without any intervening start and stop bits. The receiver stays in *sync* with the sender by constantly evaluating the clock periods in the received signal. The transmission message consists of many characters; therefore, the inefficiency of stopping and starting between characters is eliminated.

Modems used on dial-up telephone lines communicate at various speeds and code bits of data using various modulation techniques. These modulation techniques are defined by modem standards.

#### **Synchronous Modem Standards Standard Speed (bps)** Bell 212A 1200 Bell 201C 2400 Bell 208B 4800 CCITT V.22 2400 UDS 9600 9600 CCITT V.29 9600 CCITT V.32 9600

Any modem you choose to use on the dial-up or dedicated line must conform to the standard that the host computing center supports. If you do not yet have a modem, speak with the computing center consultant about the type of modem that is compatible with the host installation. The modem should be equipped with an RS232 connector. The SCC1 cable connects the Barr adapter to the external modem.

# **Federal Communications Commission (FCC) Statement**

*Note:* This equipment has been tested and found to comply with the limits for a Class B digital device pursuant to Part 15 of the FCC Rules. These limits are designed to provide reasonable protection against harmful interference in a residential installation. This equipment generates, uses, and can radiate radio frequency energy and if not installed and used in accordance with the instructions, may cause harmful interference to radio communications. However, there is no guarantee that interference will not occur in a particular installation. If this equipment does cause harmful interference to radio or television reception, which can be determined by turning the equipment off and on, the user is encouraged to try to correct the interference by one or more of the following measures:

- Reorient or relocate the receiving antenna.
- $\blacksquare$  Increase the separation between the equipment and receiver.
- Connect the equipment into an outlet on a circuit different from that to which the receiver is connected.
- Consult the dealer or an experienced radio/TV technician for help.

You also are warned that any changes to this certified device will void your legal right to operate it.

*Note:* A shielded and grounded cable is required.

*Notes:*

# **Warranty Information**

# **Software License Agreement: Single-User**

Barr Systems, Inc. (''Barr Systems'') grants and Licensee accepts the terms and conditions of this agreement which provide a non-transferable and non-exclusive license to use the software program ("Licensed Software") enclosed herewith on one single-user workstation, so long as Licensee complies with the terms of this agreement. Licensee's rights hereunder are those of a licensed user only and the Licensed Software shall at all times remain the property of Barr Systems.

Licensee agrees to pay for licenses for additional user copies of the Licensed Software if Licensee intends to, or does, use it on more than one single-user workstation at a time.

## **Acceptance**

Licensee understands that the use of the Licensed Software, or the use of any of the computer hardware (the ''Product Hardware'') purchased from Barr Systems, constitutes acceptance of the terms and conditions of this Software License Agreement and this Limited Warranty with respect to the Product Hardware and the Licensed Software.

## **Maintenance and Limited Warranty**

The Licensed Software and the Product Hardware are under warranty for a period of one year following the date the Licensed Software and the Product Hardware were mailed or otherwise made available to Licensee. Support for the Licensed Software and the Product Hardware beyond the initial one-year warranty period may be obtained by Licensee through the purchase of an annual Licensed Software and Product Hardware Maintenance Agreement from Barr Systems.

Barr Systems warrants that the Licensed Software and the Product Hardware will perform substantially in accordance with the published specification statement, documentation, and authorized advertising. Provided Barr Systems is notified of significant errors during the warranty period, Barr Systems shall, at its option:

- (1) Provide telephone support (Phone 800-BARR-SYS or 352-491-3100) to correct significant and demonstrable Licensed Software program or documentation errors within a reasonable period of time, or
- (2) Repair or replace the Product Hardware within a reasonable period of time if it should prove defective, or
- (3) Provide or authorize a refund of the purchase price of the Licensed Software or the Product Hardware.

## **Transfer or Reproduction**

The Licensee shall not sell, assign, sublicense, copy, or otherwise reproduce in whole or in part, or transfer any copies of the Licensed Software to another person, subsidiary, parent company, or other company without the express written permission of Barr Systems. Barr Systems has the legal right to trace serial numbers and to take legal action if these conditions are violated.

## **Limited Warranty**

**THE LICENSED SOFTWARE AND THE PRODUCT HARDWARE ARE PROVIDED ''AS IS''. ALL WARRANTIES AND REPRESENTATIONS OF ANY KIND WITH REGARD TO THE LICENSED SOFTWARE AND THE PRODUCT HARDWARE ARE HEREBY DISCLAIMED, INCLUDING IMPLIED WARRANTIES OF MERCHANTABILITY AND FITNESS FOR A PARTICULAR PURPOSE, EXCEPT THAT BARR SYSTEMS WARRANTS THAT THE LICENSED SOFTWARE AND THE PRODUCT HARDWARE, WHEN DELIVERED, WILL OPERATE SUBSTANTIALLY AS DESCRIBED IN THE USER DOCUMENTATION OR GUIDE. UNDER NO CIRCUMSTANCES WILL BARR SYSTEMS BE LIABLE FOR ANY CONSEQUENTIAL, INCIDENTAL, SPECIAL OR EXEMPLARY DAMAGES, EVEN IF APPRISED OF THE LIKELIHOOD OF SUCH DAMAGES OCCURRING. LICENSEE'S SOLE AND EXCLUSIVE REMEDY FOR THE BREACH OF ANY PROVISIONS OF THIS AGREEMENT OR FOR BREACH OF WARRANTY SHALL BE LIMITED TO THE REPAIR OR REPLACEMENT OF THE LICENSED SOFTWARE OR THE PRODUCT HARDWARE BY BARR SYSTEMS, OR THE REFUND OF THE PURCHASE PRICE. THE CHOICE OF REMEDIES SHALL BE MADE AT THE OPTION OF BARR SYSTEMS.**

Licensee and Barr Systems agree that the Licensed Software and the Product Hardware are not intended for use by Licensee as ''consumer goods'' under state or federal law.

This warranty gives you specific legal rights, and you may also have other rights which vary from state to state. Some states do not allow limitations on how long an implied warranty lasts or exclusion or limitation of incidental or consequential damages; therefore, the limitations set forth in this agreement may not apply to you.

# **Copyright**

The Licensed Software is the sole and exclusive property of Barr Systems, which is licensed and distributed by Barr Systems pursuant to a nonexclusive software license agreement; it is an unpublished work, with all rights reserved, and contains confidential information and trade secrets proprietary to Barr Systems. Disassembly or decompilation is prohibited; patents pending.

Licensee acknowledges and agrees that the Licensed Software is copyrighted and that Licensee is not authorized to reproduce any copies of the Licensed Software, nor allow others to reproduce any copies except in accordance with instructions in this manual. Licensee further agrees that Licensee does not have, and shall not gain, any exclusive copyright rights with regard to the Licensed Software.

## **Miscellaneous**

These definitions shall govern the use of terms in this agreement: "Barr Systems, Inc.," a Florida corporation, whose address is P.O. Box 147015, Gainesville, Florida 32614-7015, is the author and owner of the Licensed Software; ''Single-user workstation'' is defined to include any device from which the enclosed Licensed Software may be used or accessed; ''Multiple user'' is defined as more than one single-user workstation. Where networks of terminals are used, each such terminal shall be counted as a separate single-user workstation and must be licensed individually; "Licensed Software" is the computer program licensed to Licensee, regardless of the form in which Licensee may subsequently use it, and regardless of any modification which Licensee may make to it. The Licensed Software is distributed in machine-readable form only and no source code is provided; "License" means this agreement and the rights and obligations which it creates under the United States Copyright law and the laws of the several states and territories of the United States; ''Licensee'' refers to the end user (individual or company); "Product Hardware" refers to any computer hardware manufactured, sold or distributed by Barr Systems.

This is the entire agreement between Barr Systems and Licensee, and it cannot and shall not be modified by purchase orders, advertising, or other representations of anyone.

All notices or other communications given under this agreement shall be in writing, sent to the address presented above as the principal place of business of Barr Systems, or such other addresses as Barr Systems may designate in writing.

Both parties acknowledge that they have read all the terms of this agreement, understand it and are authorized to enter into it and agree to be bound by its terms and that it is the complete and exclusive statement of the agreement between the parties, which supersedes all proposals, oral or written.

If any provision, or portion thereof, of this agreement shall be deemed invalid and/or inoperative, under any applicable statute or rule of law, it is to that extent to be deemed omitted and shall have no effect on any other provisions of the agreement.

This agreement shall be construed and enforced in accordance with the laws of the State of Florida and is deemed entered into at Alachua County, Florida, by both parties.

*Notes:*